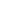

# OpenVPN4UCS

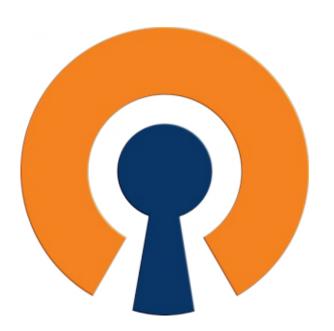

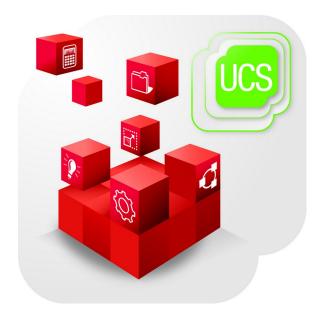

# How-To / First Steps

OpenVPN4UCS >= 1.1

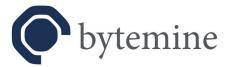

# **Table of Contents**

| Disclaimer                                                  | 3 |
|-------------------------------------------------------------|---|
| Introduction                                                | 4 |
| Prerequisites                                               |   |
| Hints regarding default settings and required fields in UMC |   |
| Scenario 1 – Access for mobile users and home offices       |   |
| 1. Server setup                                             |   |
| 2. User setup                                               |   |
| 3. Client setup                                             |   |
| 4. Connection Overview                                      |   |
| Scenarion 2 – site-to-site                                  |   |
| 1. Server setup                                             |   |
| 2. 001 , 01 000mp                                           |   |

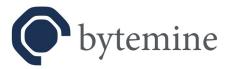

### Disclaimer

Please be aware that *OpenVPN* is a powerful tool, which can be used for securing communication channels in a great variety of ways and use cases.

The integration package *OpenVPN4UCS* focuses on two common cases: providing secure access for users to a specific network / domain, as well as the connection between two sites. This also means that the integration package is not a graphical toolset for all possible setups *OpenVPN* could be used for.

With version 1.0 *OpenVPN4UCS* will be available free of charge for up to five users. Higher user amounts and site-to-site connectivity will be offered for a fee. More Details can be found on our product page <a href="https://www.bytemine.net/openvpn4ucs.html">https://www.bytemine.net/openvpn4ucs.html</a>. The product page is in German language only at the moment. We speak English - please contact us, if you need assistance.

To ensure the stability and usability of this integration package we (bytemine GmbH) invite you to get in touch with us to share your ideas and requirements.

If you are in need of further assistance, bytemine GmbH offers high quality *OpenVPN* and *Univention Corporate Server* consultancy.

Furthermore this How-To is not meant as a replacement for fundamental VPN and IT security knowledge. People (administrators) using this software should have a general idea on IT security and Linux based systems.

End of disclaimer

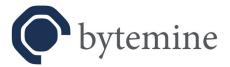

# Introduction

This guide will show how to use the *OpenVPN4UCS* integration module. Two typical scenarios will be taken as examples and their configuration will be shown and illustrated.

# **Prerequisites**

- Univention Corporate Server, at least version 3.2
- IPv6 connectivity requires UCS 4.0
- Administrative access to the *Univention Management Console (UMC)*
- *OpenVPN4UCS* installed via the *Univention App Center* (We are assuming the usage of a *memberserver* in this document.)

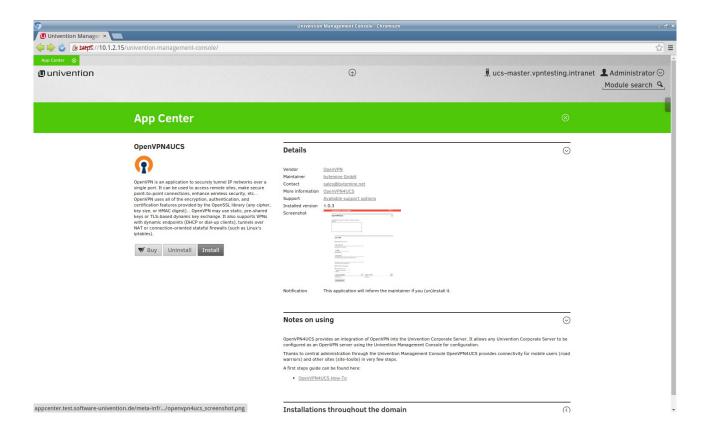

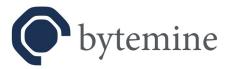

# Hints regarding default settings and required fields in UMC

**OpenVPN4UCS** brings a lot of configurable options and predefined values with them. But in most cases you'll not be able to see them inside the *Univention Management Console*. The following lines explain this behavior.

To ensure that settings can be altered and saved accordingly the *Univention*-specific mechanism of *extended attributes* in the *UMC* and corresponding objects in *LDAP* are being used.

The options that accompany the integration as defaults are read out if a new computer object is being created. This means, that (1.) for existing objects (like the *UCS master* for example) no default values are being added and (2.) that (essential) settings, which ensure the proper work of the application, can not be defined as such – otherwise all prior existing objects would miss those essential settings.

If an existing server is used as the *OpenVPN* server, the settings need to be set manually!

To take a look on the default settings, even if you do not want to add a real computer to the domain, you may add a *dummy* computer via the *UMC* after you installed *OpenVPN4UCS*.

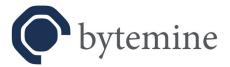

# Scenario 1 – Access for mobile users and home offices

A common scenario for a VPN setup is to enable road warriors to access the company network and internal services while working from a remote location.

This can be achieved by setting up an *OpenVPN* server (also called VPN concentrator) on an *UCS* memberserver, and distributing certificates and configurations to the user.

### 1. Server setup

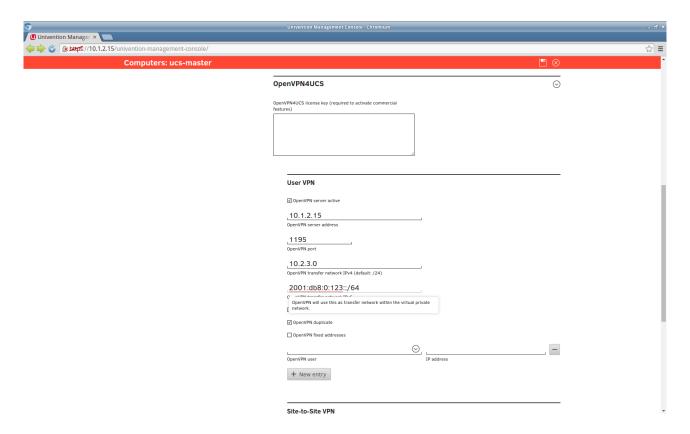

- Within the *UMC* navigate to the member server that shall function as *OpenVPN* concentrator.
- Select "Advanced settings" and unfold the **OpenVPN4UCS** section.

- Edit the settings according to your desired setup:
  - The "OpenVPN4UCS license key" is only required if commercial features shall be used.

Default: none – Essential: no

• Check the option "OpenVPN server active" to enable the OpenVPN services on the server.

Default: deactivated – Essential: yes

• The "OpenVPN server address" is the IP used by clients to connect to the OpenVPN server.

Default: none (0.0.0.0) – Essential: yes

• The "*OpenVPN port*" has to be accessable via the internet. Since version 1.0 this port will be open in the firewall.

Default: 1194 – Essential: yes

• The "OpenVPN transfer network" is the actual VPN. You have to ensure, that the values do not collide with other existing networks.

Default: 10.173.175.0/24 – Essential: yes

• The "OpenVPN transfer network IPv6" can be concidered equaly.

Default: 2001:db8:0:123::/64 – Essential: no

- Check the option "OpenVPN duplicate" if users are allowed to connect with multiple devices simultaneously.
- Check the option "OpenVPN redirect gateway" if the clients computer shall route all traffic through the VPN network.
- Check the option "OpenVPN dual-factor authentication" if you want to have dual-factor authentication via privacyIDEA. Note that therefore privacyIDEA-pam should be configured correctly via its UCR variables.
- "OpenVPN fixed addresses" can be used to assign static IPs within the VPN to a specific user. The dropdown menu below shows users which have been defined as OpenVPN users already.
- Save the changes. The *OpenVPN* process will be started on the member server within a short period.

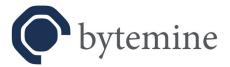

#### User setup 2.

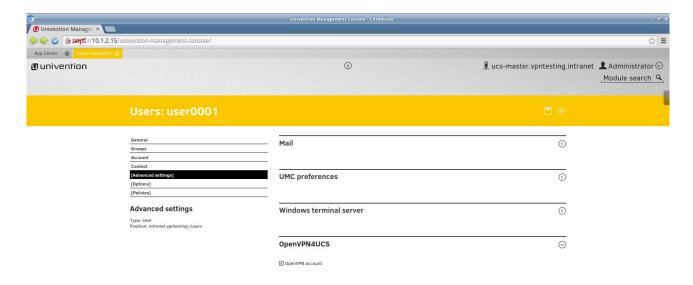

- Navigate inside the *UMC* to the user that you want to grant VPN access. Select "*Advanced settings*" and unfold the "*OpenVPN4UCS*" section. Check the option "*OpenVPN account*".

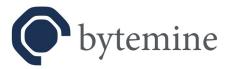

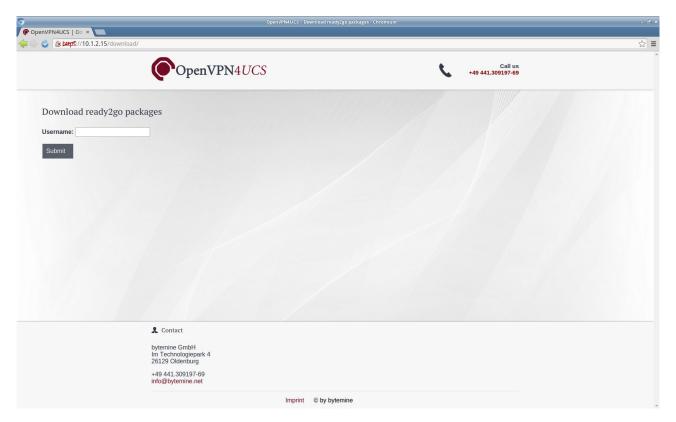

• Certificates and client configuration (for Windows and Linux systems) are available as so called *ready2go* packages via a website for download.

https://<server>/download/

The site is accessible via the UCS overview as well.

• The download is password protected and can only be retrieved by the specific user with their domain password.

Disabling the option "OpenVPN account" in the user section will revoke the users certificate. The user is not allowed to connect to the VPN anymore.

Hint: Connections established prior to the cancellation will not be affected. If the connection of a user is to be terminated immediately, you have to do this manually (see section: connection overview).

Re-enabling the account will result in a new *ready2go* package. The certificates need to be replaced by the user, since the old ones have been revoked during the deactivation process.

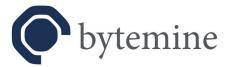

### 3. Client setup

As there are many different operating systems and VPN clients existing this document only covers the configuration of the *OpenVPN* client on a *Windows 7* system.

Assuming the OpenVPN software has already been installed:

- Copy the *OpenVPN4UCS ready2go* package from your home directory to the OpenVPN\ config directory and extract it there.
- Delete the .ovpn file that does **not** start with "win-"
- Open the *OpenVPN* GUI
  - Choose either "Connect" if this is the only OpenVPN connection, or
  - Choose the *OpenVPN* connection to the *UCS* member server if multiple configurations exist, and click "*Connect*"
  - Enter your username and password (same credentials as for the *UCS*)

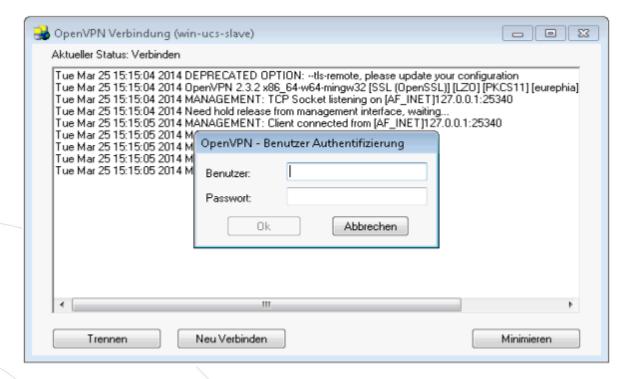

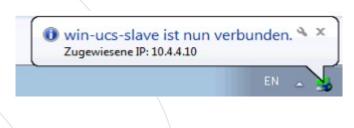

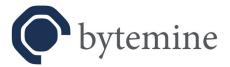

#### 4. Connection Overview

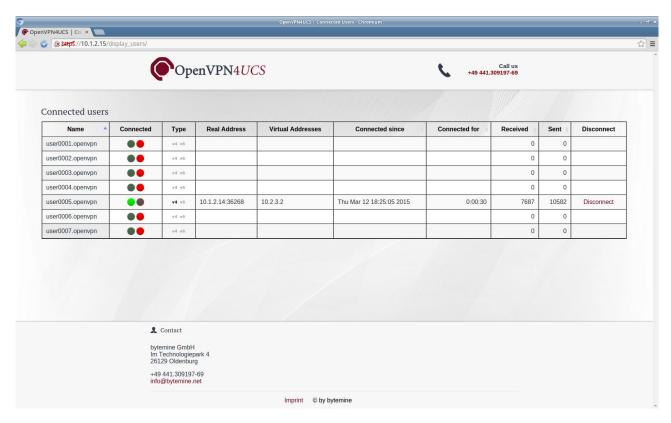

On the connection overview page *OpenVPN4UCS* displays an overview of all currently connected users, via this view it is possible to terminate each connection as well.

Hint: typically OpenVPN clients tend to re-connect after if a session is terminated. If it is the goal to permanently disable the access for a specific user, the rights have to be revoke prior to the disconnect (see section: user setup).

The connection overview can be accessed via the *UCS overview* or directly:

https://<server>/display\_users/

The access is password protected and only available for the administrator.

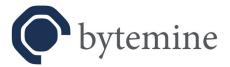

### Scenarion 2 – site-to-site

The second scenario is the connection between two sites, called site-to-site, typically the connection of a main facility and a branch office. This feature is only available after entering a license key (see section: Scenario 1 – Access for mobile users and home offices). A valid license key can be obtained from us.

### 1. Server setup

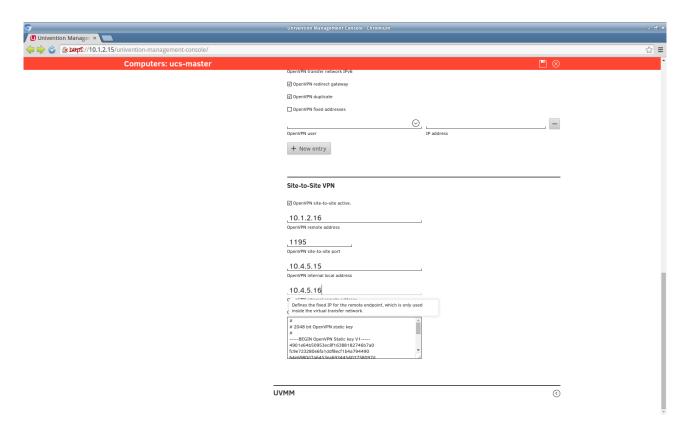

To make use of the site-to-site connectivity it is essential to get the basic server setup properly (see scenario 1).

Furthermore the following options need to be configured:

• "OpenVPN site-to-site active" enables the site-to-site connectivity.

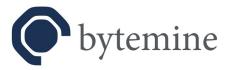

Default: deactivated – Essential: yes

• "OpenVPN remote address" is the IP address of the remote host, which a connection is to be established with.

Default: none (0.0.0.0) – Essential: yes

• "OpenVPN site-to-site port" defines the port over which the VPN is going to be build. Since version 1.0 this port will be opened in the firewall.

Default: 1195 – Essential: yes

• "OpenVPN internal local address" is the IP of the computer within the VPN. You have to ensure, that the values do not collide with other existing networks.

Deafult: 10.153.176.1 – Essential: yes

- "OpenVPN internal remote address" is the IP of the second computer inside the VPN. Default: 10.153.176.2 Essential: yes
- "OpenVPN site-to-site secret" is the key for the VPN. The key is generated dynamically during the installation process, since it needs to be assured that it is different on each installation. The key has to be added to the second computer manually.

Default: dynamic – Essential: yes

If the second computer, which the site-to-site connection is to be established with, is an UCS system of the same domain, it may be configured via the UMC as well.